Министерство труда, занятости и трудовых ресурсов Новосибирской области ГАПОУ НСО «Новосибирский машиностроительный колледж»

# **ЗАДАНИЯ И МЕТОДИЧЕСКИЕ УКАЗАНИЯ К ВЫПОЛНЕНИЮ КОНТРОЛЬНОЙ РАБОТЫ ПО ДИСЦИПЛИНЕ «ИНФОРМАТИКА»**

# для студентов заочной формы обучения

по специальности 15.02.08 «Технология машиностроения»

Новосибирск 2015

Задания и методические указания к выполнению контрольной работы по дисциплине «Информатика». Новосибирск, ГАПОУ НСО «Новосибирский машиностроительный колледж», 2015г., 34с.

При подготовке методических рекомендаций и заданий контрольной работы использованы материалы ГОУ СПО «Уфимский механико-технологический колледж», ресурсы Интернет.

Автор: Преподаватель информатики высшей категории

Москаленко Т.А.

# **Оглавление**

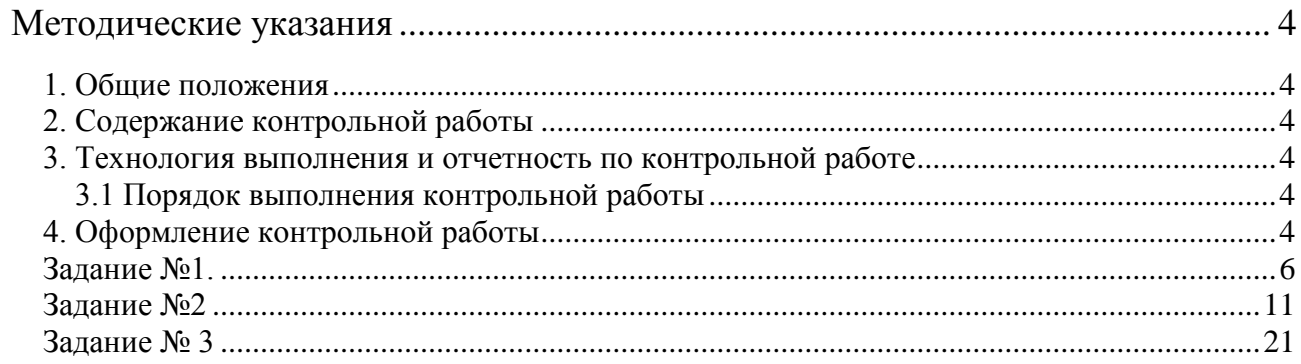

# **Методические указания**

# **1. Общие положения**

<span id="page-3-1"></span><span id="page-3-0"></span>Методическая разработка предназначена для использования в качестве пособия при выполнении контрольной работы по «Информатике» и способствует приобретению практических навыков работы с операционной системой Windows и компонентов пакета Microsoft Office Word и Excel у студентов-заочников 1-го курса.

# **Необходимое программное обеспечение:**

- 1. Windows, не ниже XP;
- 2. MS Office не ниже 2003-ей версии (Open Office не ниже версии 3.0);

# **2. Содержание контрольной работы**

<span id="page-3-2"></span>В соответствии с рабочей программой, выполнив контрольную работу, студенты должны получить теоретические знания и практические навыки в области работы с прикладным программным обеспечением. Студент самостоятельно определяет, в каком программном обеспечении (ПО), коммерческом (MS Offiсe) или свободно распространяемом (Open Office), он будет выполнять работу.

Исходя из этого, контрольная работа носит больше практический характер, нежели теоретический и выполняются на компьютере.

# **3. Технология выполнения и отчетность по контрольной работе**

<span id="page-3-4"></span><span id="page-3-3"></span>Контрольная работа выполняется в соответствии с графиком прохождения учебного процесса, в сроки, предусмотренные учебным планом.

# **3.1 Порядок выполнения контрольной работы**

1. Определить номер варианта по номеру фамилии в списке группы.

2. Ознакомиться с заданием.

3. Установить необходимое программное обеспечение.

4. Выполнить задания по порядку их следования, сохраняя каждое задание в отдельную папку.

5. Записать выполненные задания на CD-диск.

# **4. Оформление контрольной работы**

<span id="page-3-5"></span>Контрольная работа сдается в электронном виде: на CD-диске записываются папки: Задание 1; Задание 2; Задание 3.

#### *Основная литература*

1. Баула В.Г. Архитектура ЭВМ и операционные среды [Текст]: Учебник для вузов [Гриф УМО] / В.Г. Баула, А.Н. Томилин, Д.Ю. Волканов. - М.: Академия, 2012. – 335 с.

2. Жданов С.А. Информатика [Текст]: Учеб. пособие для вузов [Гриф УМО] / С.А. Жданов [и др.]; под ред. В.Л. Матросова. - М.: Академия, 2012. – 327 с.

3. Макарова Н.В. Информатика [Текст]: Учебник [Гриф УМО] / Н.В. Макарова, В.Б. Волков. - СПб. [и др.]: Питер, 2011. - 573 с.

4. Симонович С. Информатика: Базовый курс [Текст] / С. Симонович [и др.] – СПб.: Питер, 2011. – 640 с.

5. Трофимов В.В. Информатика [Текст]: Учебник для вузов [Гриф УМО] / В.В. Трофимов [и др.]; под ред. В.В. Трофимова; С.-Петерб. гос. ун-т экономики и финансов. - М.: Юрайт, 2011. - 911 с.

#### *Дополнительная литература*

1. Долинер Л.И. Информатика. Вводный курс. [Текст] / Л.И. Долинер, Д.А. Емельянов. - Екатеринбург: РГППУ, 2006. – 220с.

2. Кудинов Ю.И. Практикум по основам современной информатики [Электронный ресурс]: Учеб. пособие для вузов / Ю.И. Кудинов, Ф.Ф. Пащенко, А.Ю. Келина. - СПб.: Лань, 2011. - 352 с.

3. Михеева Е.В. Информатика [Текст]: Учебник [Гриф Минобразования РФ] / Е.В. Михеева, О.И. Титова. - 5-е изд., стер. - М.: Академия, 2010. - 346 с.

4. Соболь Б.В. Информатика [Текст]: Учебник для вузов / Б.В. Соболь [и др.] - 5-е изд. – Ростов н/Д: Феникс, 2010. – 446 с.

5. Степанов А.Н. Информатика. Базовый курс [Текст]: Учеб. пособие для вузов [Гриф Минобразования РФ] / А.Н. Степанов. – 6-е изд. – СПб.: Питер,  $2010. - 719$  c.

6. Хубаев Г.Н. Информатика [Текст]: Учеб. пособие для вузов [Гриф Минобразования РФ] / Г.Н. Хубаев [и др.]; под ред. Г.Н. Хубаева. - 3-е изд., перераб. и доп. - Ростов н/Д: Феникс, 2010. - 286 с.

#### **Задание №1.**

<span id="page-5-0"></span>1. Задание №1 представляет из себя теоретический блок. Студенту необходимо найти развернутые ответы на вопросы и оформить их в виде реферата, набранного в текстовом редакторе. Установить следующие поля: верхнее – 2 см, нижнее – 1,5 см, левое – 3 см, правое – 2 см; размер шрифта 14 пт, красная строка – 1,25, выравнивание текста по ширине, заголовки по центру, междустрочный интервал 1,15.

2. Первый лист титульный необходимо оформить по образцу (см. сайт).

3. Ответы на вопросы необходимо располагать в порядке номеров, указанных в задании.

4. Условия заданий должны быть переписаны полностью.

5. Ответы на вопросы контрольного задания должны быть развернутыми и полными.

6. При оформлении ответов на вопросы необходимо выполнять общие требования к культуре их ведения, в частности: соблюдать абзацы, всякую новую мысль следует начинать с красной строки; правильно писать, сокращенные единицы измерения; правильно употреблять специальные символы:

7. В конце задания №1 следует указать литературу, которой вы пользовались.

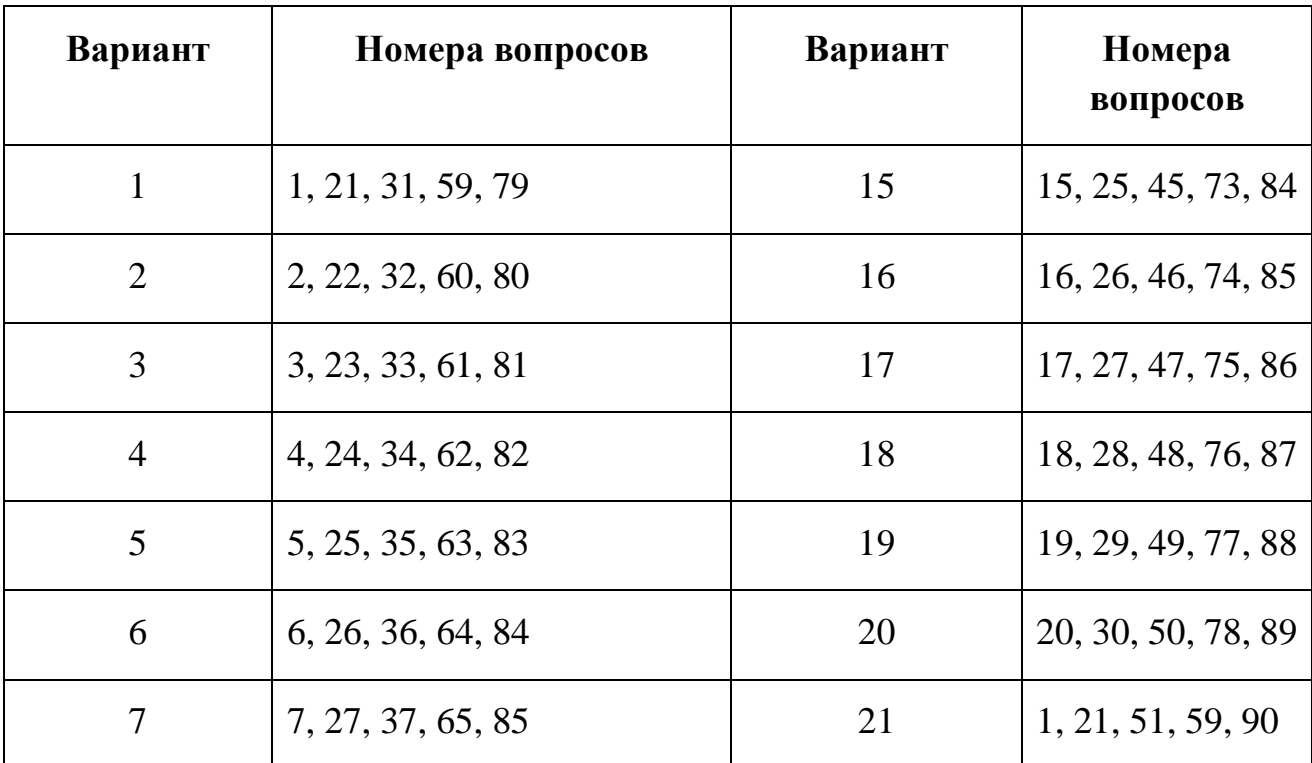

#### **Варианты контрольной работы**

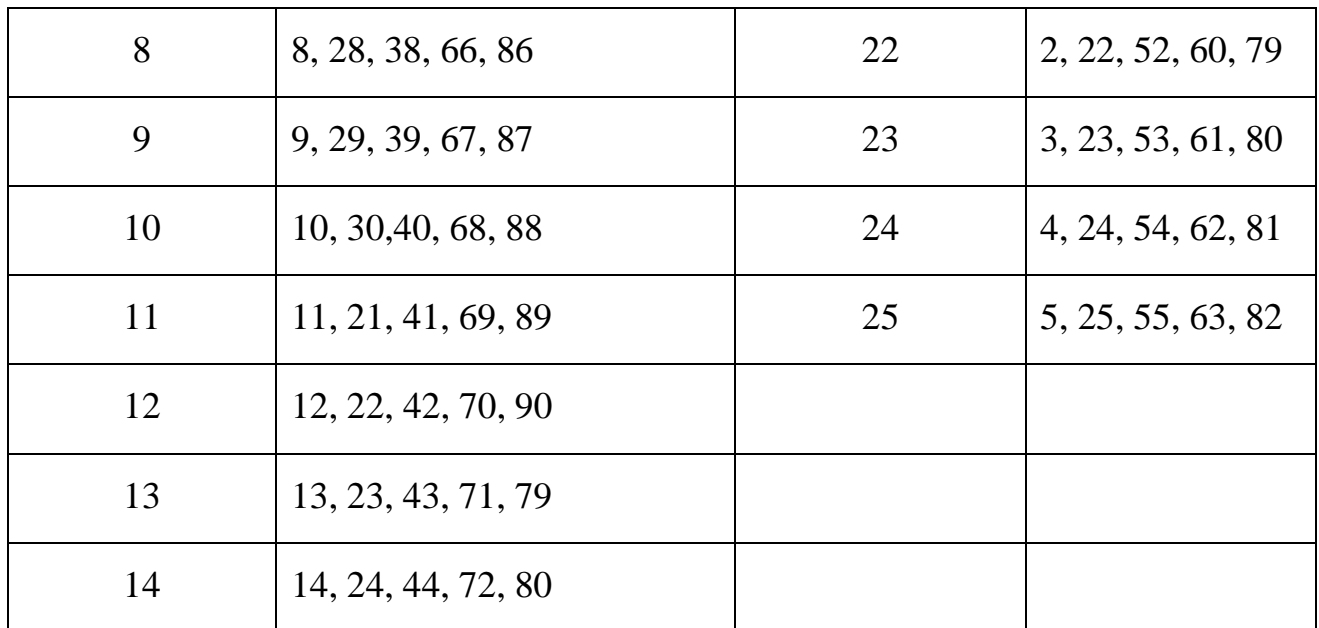

# **Блок I Архитектура персонального компьютера. История развития вычислительной техники**

- 1. Перечислите поколения ЭВМ, их основные характеристики, недостатки. Какие задачи стояли перед разработчиками машин I-IV поколений. Какие задачи стоят перед разработчиками машин V поколения.
- 2. Кто является основоположником отечественной вычислительной техники? Что вы знаете об отечественных ЭВМ?
- 3. Что вы знаете об истории ПК?
- 4. По каким признакам можно классифицировать ПК? Опишите основные классы ПК по назначению, по конструктивному исполнению.
- 5. Перечислите основные компоненты персонального компьютера и их назначение.
- 6. Перечислите дополнительные устройства, их характеристики и назначение.
- 7. Что такое микропроцессор? Виды процессоров, назначение и характеристики.
- 8. Память. Виды памяти.
- 9. Что такое модульность и принцип открытой архитектуры?
- 10.Для чего предназначен монитор, типы, основные характеристики
- 11.Какие устройства относятся ВЗУ? Их основные характеристики.
- 12. Перечислите устройства ввода, поясните их назначение.
- 13. Перечислите устройства вывода, поясните их назначение.
- 14.Какие принтеры используются при работе с ПК? Их характеристики.
- 15.Что такое драйвер? Объясните назначение драйвера клавиатуры и экрана.
- 16.Клавиатура, блоки (группы клавиш) клавиатуры и их назначение. Специальные клавиши.
- 17. Понятие информации, виды информации, единицы измерения компьютерной информации.
- 18.Что такое программное обеспечение ПК. Основные виды ПО.
- 19. Назначение и виды прикладного программного обеспечения ПК.
- 20.Коммерческий статус программ.

# **Блок II Информационные системы**

- 21. Что такое база данных?
- 22. Из каких объектов состоит база данных?
- 23. Какие типы данных вы знаете?
- 24. Что такое электронная почта?
- 25. Компьютерные сети: общие понятия.
- 26. Локальные сети.
- 27. Глобальные сети.
- 28. Применение компьютерных сетей.
- 29. Сеть Internet.
- 30. Что такое технология мультимедиа? Что способствовало появлению мультимедиа?

### **Блок III**

#### **Операционная система Windows**

- 31. Что такое операционная система ПК? Какие основные функции выполняет операционная система?
- 32. Что такое Windows? Опишите принципиальные особенности среды Windows.
- 33. Этапы загрузки операционной системы.
- 34. Основные понятия Windows: Рабочий стол, Панель задач, ярлык, пиктограмма, документ, приложение.
- 35. Что такое окно? Типы окон в Windows. Варианты представления окна
- 36. Перечислите специальные папки и их назначение.
- 37. Перечислите основные операции, выполняемые с помощью мыши.
- 38. Стандартные приложения Windows и их назначение.
- 39. Что такое активное окно? Как активизировать окно. Операции, выполняемые с окном.
- 40. Понятие объекта, основные характеристики объекта. Основные объекты системы Windows и их понятия
- 41. Перечислите основные элементы окна?
- 42. Каково назначение панелей инструментов? Перечислите функции строки состояния в окне. Как работать с полосой прокрутки? Что такое системное меню окна.
- 43. Назначение диалоговых окон. Способы их открытия. Элементы управления в диалоговых окнах.
- 44. Что такое принцип «Drag-and-Drop»? Что такое принцип WYSIWYG?
- 45. В чем преимущества векторного шрифта перед растровым? Что такое шрифт True Type?
- 46. Каково назначение шрифтов Symbol и Wingdings?
- 47. Что такое файл? Имя файла. Организация файлов в операционной системе. Файловая система?
- 48. Что такое буфер обмена? Назовите достоинства и недостатки буфера обмена.
- 49. Опишите принцип работы со справочной системой Windows.
- 50. Программа Проводник: открытие, назначение, вид окна.
- 51. Опишите создание ярлыков в системе Windows.
- 52. Как осуществляется поиск файлов в системе Windows?
- 53. Какие служебные программы имеются в составе Windows.
- 54. Что такое компьютерный вирус?
- 55. Кто и зачем создает вирусы?
- 56. Основные меры профилактики?
- 57. Назовите основные виды антивирусных программ.
- 58. Программы архиваторы: назначение, основные функции. От чего зависит степень сжатия.

# **Блок IV** Текстовый процессор MS WORD

- 59. Пакет Microsoft Office,  $er$ назначение, стандартные программы, профессиональные программы.
- 60. История появления текстовых редакторов.
- 61. Назначение процессора Word.
- 62. Назовите все элементы окна документа WORD?
- 63. Перечислите правила ввода текста в редакторе Word.
- 64. Способы открытия документа в Word.
- 65. Способы сохранения документа в Word.
- 66. Настройка внешнего вида окна: панели инструментов, строка состояния, линейки, полосы прокрутки, масштаб.
- 67. Что такое режим отображения документа на экране? В каких случаях следует устанавливать тот или иной режим отображения?
- 68. Расстановка переносов, выставление и удаление номеров страниц в Word.
- 69. Что такое колонтитул? Технология работы с колонтитулами.
- 70. Что такое сноски? Технология вставки сноски?
- 71. Что такое таблица в документе Word? Операции, выполняемые с таблицами.
- 72. Что такое рисованный объект в документе Word? Технология вставки рисунков.
- 73. Технология вставки символов, нумерованные и маркированные списки.
- 74. Перечислите все параметры формата абзацев, которые можно установить средствами Word.
- 75. Перечислите все параметры формата символов, которые можно установить средствами Word.
- 76. Что такое многоколончатый текст? Технология создания колонок. Оформление буквицы.
- 77. Что такое стиль? Стилевое форматирование абзацев.
- 78. Вставка формул и диаграмм.

#### **Блок V**

#### **Табличный процессор Excel**

- 79. История появления электронных таблиц.
- 80. Назначение табличных процессоров.
- 81. Вид окна процессора EXCEL.
- 82. Перечислите объекты электронной таблицы.
- 83. Способы выделения объектов электронной таблицы.
- 84. Добавление листов в рабочую книгу, переименование ярлычков листов, удаление и перемещение листов.
- 85. Перечислите типы данных. Установка типов данных. Способы фиксирования данных
- 86. Формулы: понятие, арифметические, логические формулы.
- 87. Функции: математические, статистические. Мастер функций.
- 88. Адресация ячеек таблицы: относительная, абсолютная, смешанная.
- 89. Построение диаграмм с использованием таблицы.
- 90. Оформление таблицы: выставление границ, выравнивание, изменение направления текста в ячейках таблицы.

### **Задание №2**

<span id="page-10-0"></span>Задание №2 заключается в подготовке на компьютере документа с использованием текстового процессора и состоит из двух частей. Выполнение первой части контрольной работы заключается в наборе и форматировании текста. Во второй части необходимо выполнить задание, заключающееся в в том, что на основе данных таблицы необходимо вставить диаграмму и формулу в соответствии с вариантом.

С помощью текстового процессора набрать предложенный текст (см. сл. стр. 8), отформатировать форматировать фрагменты текста, применить формат «Колонки» на первые четыре абзаца текста, вставить сноску в указанном месте, вставить таблицу, используя данные таблицы, вставить объект диаграмма, вставить формулу.

#### Образец текста

#### Краткие сведения из теории статистики

Результаты сводки и группировки материалов статистического наблюдения оформляются в виде таблиц и статистических рядов распределения.

Статистический ряд распределения представляет собой упорядоченное распределение единиц изучаемой совокупности по определенному варьирующему признаку. Он характеризует состояние (структуру) исследуемого явления, позволяет судить об однородности совокупности, границах ее изменения, закономерностях развития наблюдаемого объекта. Построение рядов распределения является составной частью сводной обработки статистической информации.

В зависимости от признака, положенного в основу образования ряда распределения, различают атрибутивные и вариационные ряды распределения. Последние, в свою очередь, в зависимости от характера вариации признака делятся на дискретные (прерывные) и интервальные (непрерывные) ряды распределе-НИЯ.

Удобнее всего ряды распределения анализировать с помощью их графического изображения, позволяющего судить о форме распределения. Наглядное представление о характере изменения частот вариационного ряда дают полигон и гистограмма.

Полигон используется для изображения дискретных вариационных рядов. При построении полигона в прямоугольной системе координат по оси абсцисс в одинаковом масштабе откладываются ранжированные значения варьирующего признака, а по оси ординат наносится шкала частот, т. е. число случаев, в которых встретилось то или иное значение признака. Полученные на пересечении абсцисс и ординат точки, соединяют прямыми линиями, в результате чего получают ломаную линию, называемую полигоном частот.

Например, в таблице представлено распределение жилого фонда городского района по типу квартир.

Построим диаграмму для данного распределения.

Диаграмма

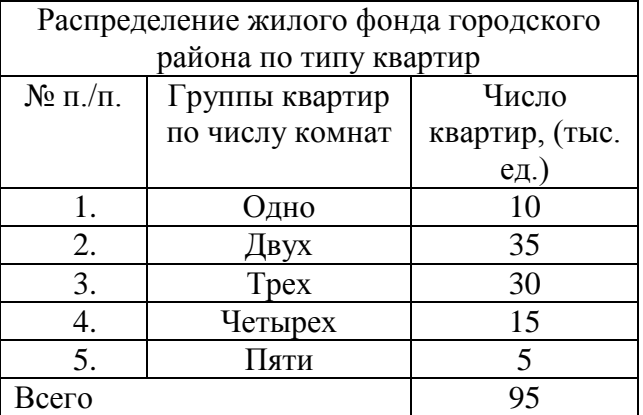

#### Формула

 $^1$  На оси ординат могут наноситься не только значения частот, но и частностей вариационного ряда. Частностями называют частоты, выраженные в долях единицы или в процентах к итогу. Соответственно сумма частностей равна 1 или 100%. В математической статистике наряду с термином «частность» также широко употребляется термин «статистическая вероятность».

#### З**адание по вариантам**

### **Вариант 1**

Используя табличные данные, вставить объект «обычная гистограмма»

слева от таблицы, выполнить команду «обтекание текстом» для возможности свободного расположения диаграммы относительно текста и таблицы:

Под таблицей и диаграммой вставить формулу

$$
h = \frac{x_{\text{max}} - x_{\text{min}}}{\{n\} - 1}
$$

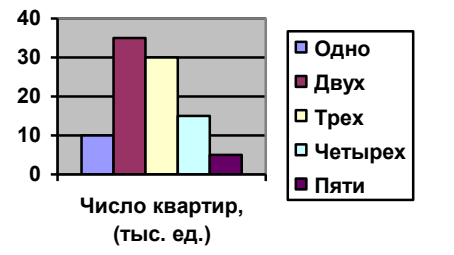

**Одно Двух Трех Четырех Пяти**

#### **Вариант 2**

Используя табличные данные, вставить объект «объемная гистограмма» слева от таблицы, выполнить команду «обтекание текстом» для возможности свободного расположения диаграммы относительно текста и таблицы:

Под таблицей и диаграммой вставить формулу

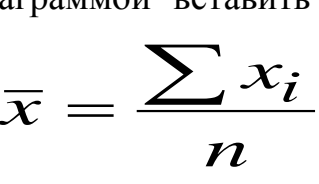

#### **Вариант 3**

> **Число квартир, (тыс. ед.)**

Используя табличные данные, вставить объект «круговая диаграмма» слева от таблицы, выполнить команду «обтекание текстом» для возможности свободного расположения диаграммы относительно текста и таблицы:

Под таблицей и диаграммой вставить формулу

$$
\begin{pmatrix} a_{11} \ a_{12} \end{pmatrix} \begin{pmatrix} b_{11} \ b_{12} \end{pmatrix} = \begin{pmatrix} c_{11} \ c_{12} \end{pmatrix}
$$

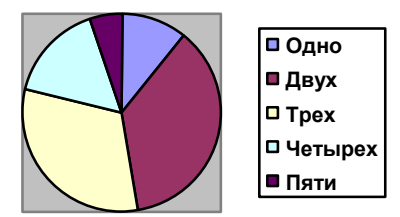

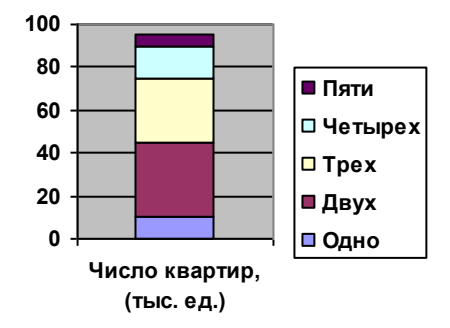

#### **Вариант 4**

Используя табличные данные, вставить объект «гистограмма с накоплениями» слева от таблицы, выполнить команду «обтекание текстом» для

возможности свободного расположения диаграммы относительно текста и таблицы:

Под таблицей и диаграммой вставить формулу

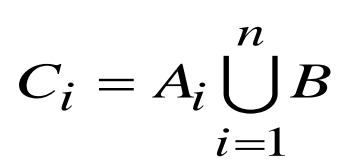

#### **Вариант 5**

Используя табличные данные, вставить объект «объемная диаграмма» слева от таблицы, выполнить команду

«обтекание текстом» для возможности свободного расположения диаграммы относительно текста и таблицы:

Под таблицей и диаграммой вставить формулу

# **Вариант 6**

 $(x) = \sqrt{-(x-b)}$ *x*

*a*  $Y(x) = \sqrt{-x^2 + x^2}$ 

Используя табличные данные, вставить объект «график с маркерами» слева от таблицы, выполнить команду «обтекание текстом» для возможности свободного расположения диаграммы относительно текста и таблицы:

Под таблицей и диаграммой вставить формулу

$$
y(x) = \sqrt[2]{\sin(x - \alpha)}
$$

#### **Вариант 7**

Используя табличные данные, вставить объект «нормированная гистограмма» слева от таблицы, выполнить команду «обтекание текстом» для возможности свободного расположения диаграммы относительно текста и таблицы:

Под таблицей и диаграммой вставить формулу

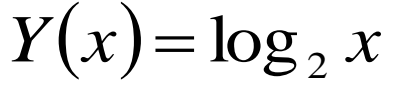

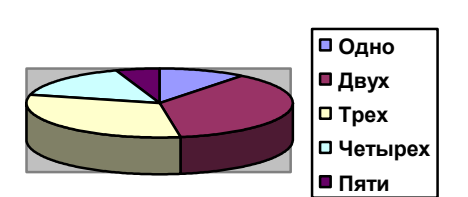

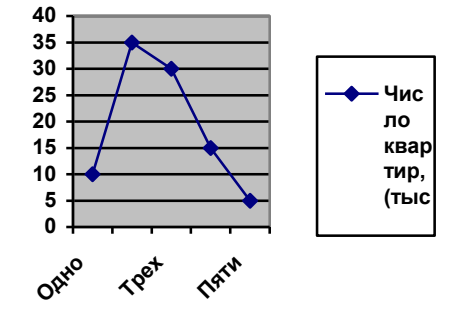

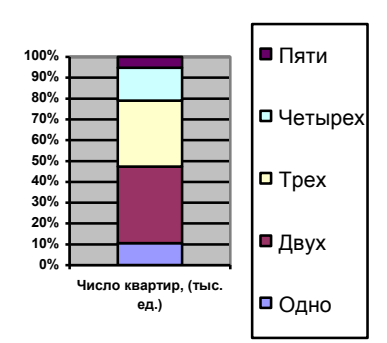

Используя табличные данные, вставить объект «линейчатая диаграмма» слева от таблицы, выполнить команду «обтекание текстом» для возможности свободного расположения диаграммы относительно текста и таблицы:

Под таблицей и диаграммой вставить формулу

$$
\Phi(\xi) \!=\! \frac{1}{\sigma\sqrt{2\pi}}\! \sum\limits_{i=1}^n e^{2\pi i \xi} \!
$$

#### **Вариант 9**

Используя табличные данные, вставить объект «разрезанная круговая

диаграмма» слева от таблицы, выполнить команду «обтекание текстом» для возможности свободного расположения диаграммы относительно текста и таблицы:

Под таблицей и диаграммой вставить формулу

$$
X=\sum x_n^{kp}
$$

| \n $\begin{array}{c}\n 2 \\ 2 \\ 3 \\ 4 \\ 5\n \end{array}$ \n | \n $\begin{array}{c}\n 2 \\ 3 \\ 4 \\ 5\n \end{array}$ \n |
|----------------------------------------------------------------|-----------------------------------------------------------|
| \n $\begin{array}{c}\n 2 \\ 4 \\ 5 \\ 6\n \end{array}$ \n      |                                                           |
| \n $\begin{array}{c}\n 2 \\ 4 \\ 1 \\ 1 \\ 2\n \end{array}$ \n |                                                           |
| \n $\begin{array}{c}\n 0 \\ 4 \\ 1 \\ 2\n \end{array}$ \n      |                                                           |
| \n $\begin{array}{c}\n 0 \\ 4 \\ 1 \\ 2\n \end{array}$ \n      |                                                           |
| \n $\begin{array}{c}\n 0 \\ 4 \\ 1 \\ 2\n \end{array}$ \n      |                                                           |
| \n $\begin{array}{c}\n 0 \\ 4 \\ 0 \\ 0 \\ 0\n \end{array}$ \n |                                                           |
| \n $\begin{array}{c}\n 0 \\ 4 \\ 0 \\ 0 \\ 0\n \end{array}$ \n |                                                           |

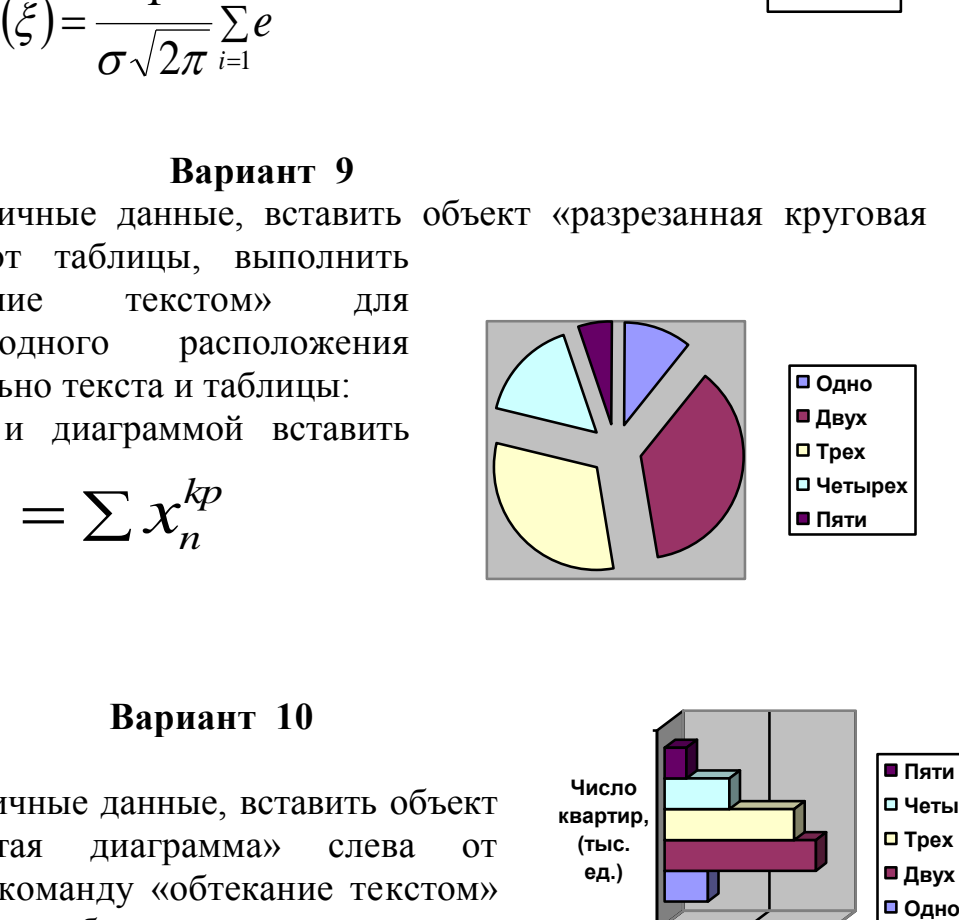

#### **0 20 40 Число квартир, (тыс. ед.) Пяти Четырех Трех Двух**

**Вариант 10**

Используя табличные данные, вставить объект «объемная линейчатая диаграмма» слева от таблицы, выполнить команду «обтекание текстом» для возможности свободного расположения диаграммы относительно текста и таблицы: Под таблицей и диаграммой вставить формулу

$$
f(x) = \frac{x^3}{x-a}
$$

#### **Вариант 11**

Используя табличные данные, вставить объект «обычная гистограмма»

слева от таблицы, выполнить команду «обтекание текстом» для возможности свободного расположения диаграммы относительно текста и таблицы:

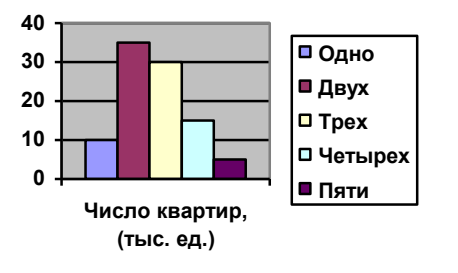

Под таблицей и диаграммой вставить формулу

#### $\{n\}-1$  $\max$  –  $\lambda$ min - $\overline{a}$  $=$ *n*  $x_{\text{max}} - x$ *h*

# **Вариант 12**

Используя табличные данные, вставить объект «объемная гистограмма» слева от таблицы, выполнить команду «обтекание текстом» для возможности свободного расположения диаграммы относительно текста и таблицы:

Под таблицей и диаграммой вставить формулу *x x*  $\sum x_i$  $=$ 

# *n*

**Вариант 13**

 $\overline{\phantom{a}}$ J

 $12$ 

*c*

11

 $\overline{\phantom{a}}$  $\setminus$ 

 $\vert$  = J

 $\overline{\phantom{a}}$  $\setminus$ 

 $12$ 

*b*

11

 $\overline{\phantom{a}}$ J

 $12$ 

*a*

11

Используя табличные данные, вставить объект «круговая диаграмма» слева от таблицы, выполнить команду «обтекание текстом» для возможности свободного расположения диаграммы относительно текста и таблицы:

Под таблицей и диаграммой вставить формулу  $\setminus$ ſ  $\setminus$  $\sqrt{}$  $\setminus$  $\sqrt{2}$ *c b a*

**Вариант 14**

 $\overline{\phantom{a}}$  $\setminus$ 

Используя табличные данные, вставить объект «гистограмма с накоплениями» слева от таблицы, выполнить команду «обтекание текстом» для возможности свободного расположения диаграммы относительно текста и таблицы:

Под таблицей и диаграммой вставить формулу

$$
C_i = A_i \bigcup_{i=1}^n B
$$

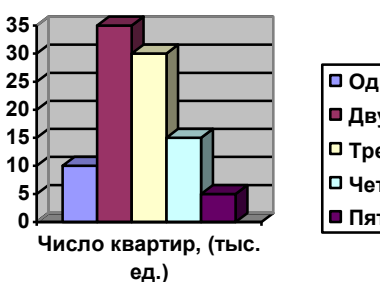

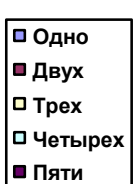

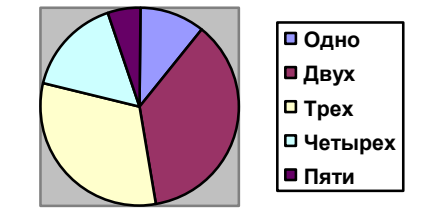

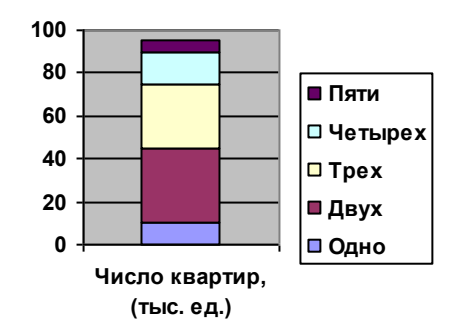

Используя табличные данные, вставить объект «объемная диаграмма»

слева от таблицы, выполнить команду «обтекание текстом» для возможности свободного расположения диаграммы относительно текста и таблицы:

Под таблицей и диаграммой вставить формулу

**Вариант 16**

 $(x) = \sqrt{-(x-b)}$ *x*

*a*  $Y(x) = \sqrt{-x^2 + x^2}$ 

Используя табличные данные, вставить объект «график с маркерами» слева от таблицы, выполнить команду «обтекание текстом» для возможности свободного расположения диаграммы относительно текста и таблицы:

Под таблицей и диаграммой вставить формулу

$$
y(x) = \sqrt[2]{\sin(x - \alpha)}
$$

#### **Вариант 17**

Используя табличные данные, вставить объект «нормированная гистограмма» слева от таблицы, выполнить команду «обтекание текстом» для возможности свободного расположения диаграммы относительно текста и таблицы:

Под таблицей и диаграммой вставить формулу

#### **Вариант 18**

Используя табличные данные, вставить объект «линейчатая диаграмма» слева от таблицы, выполнить команду «обтекание текстом» для возможности свободного расположения диаграммы относительно текста и таблицы:

Под таблицей и диаграммой вставить формулу

 $(\xi)$ 2  $2\pi$  i=1 1  $\sum$  $=$  $\Phi(\xi) = \frac{1}{\sqrt{2\pi}} \sum_{n=1}^{\infty}$ *i e*  $\sigma$   $\vee$   $\angle \pi$ گخ

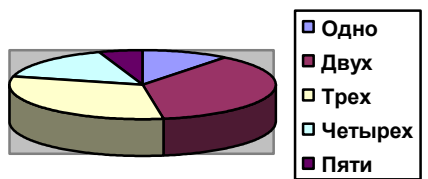

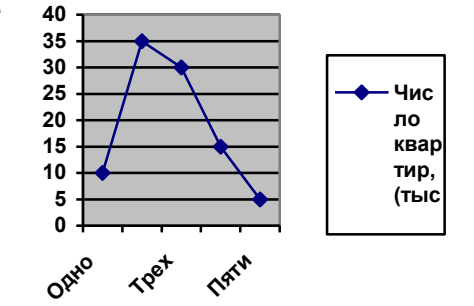

 $\blacksquare$  Пяти

■ Tpex

Двух

Одно

Четырех

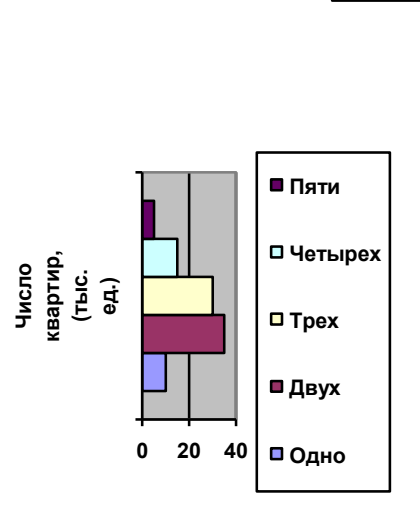

**Число квартир, (тыс. ед.)**

**0% 10% 20% 30% 40% 50% 60% 70% 80% 90% 100%**

 $Y(x) = \log_2 x$ 

Используя табличные данные, вставить объект «разрезанная круговая

диаграмма» слева от таблицы, выполнить команду «обтекание текстом» для возможности свободного расположения диаграммы относительно текста и таблицы:

Под таблицей и диаграммой вставить формулу

$$
X=\sum x_n^{kp}
$$

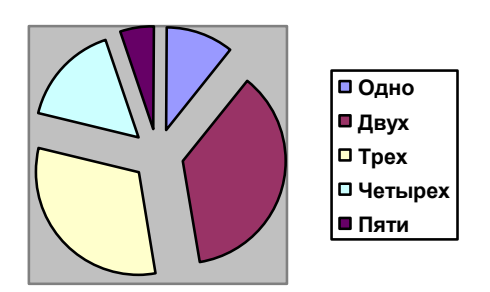

**Число квартир, (тыс. ед.)**

# **Вариант 20**

Используя табличные данные, вставить объект «объемная линейчатая диаграмма» слева от таблицы, выполнить команду «обтекание текстом» для возможности свободного расположения диаграммы относительно текста и таблицы: Под таблицей и диаграммой вставить формулу

$$
f(x) = \frac{x^3}{x-a}
$$

#### **Вариант 21**

Используя табличные данные, вставить объект «обычная гистограмма» слева от таблицы, выполнить команду «обтекание текстом» для возможности свободного расположения диаграммы относительно текста и таблицы:

Под таблицей и диаграммой вставить формулу

$$
h = \frac{x_{\text{max}} - x_{\text{min}}}{\{n\} - 1}
$$

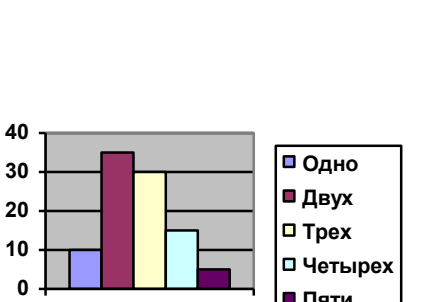

**Число квартир, (тыс. ед.)**

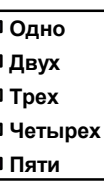

**Пяти**

**0 20 40**

**Пяти Четырех Трех Двух Одно**

18

Используя табличные данные, вставить объект «объемная гистограмма» слева от таблицы, выполнить команду «обтекание текстом» для возможности свободного расположения диаграммы относительно текста и таблицы:

Под таблицей и диаграммой вставить<br>  $\overline{x} = \frac{\sum x_i}{ }$ формулу

$$
\bar{x} = \frac{\sum x_i}{n}
$$

**Вариант 23**

 $\overline{\phantom{a}}$ J

12

*c*

*c*

11

 $\overline{\phantom{a}}$  $\setminus$ 

 $\vert$  = J

 $\setminus$ 

12

*b*

*b*

11

 $\overline{\phantom{a}}$  $\setminus$ 

 $\sqrt{2}$  $\overline{\phantom{a}}$ J

 $\setminus$ 

 $12$ 

*a*

*a*

11

ſ

 $\setminus$ 

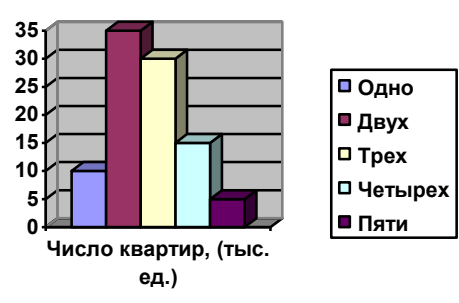

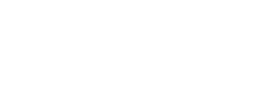

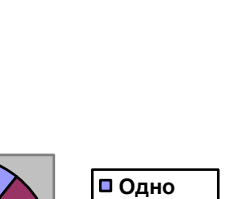

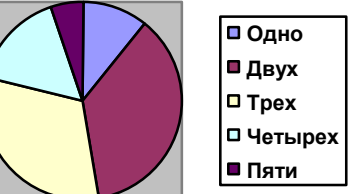

# **Вариант 24**

 $\overline{\phantom{a}}$  $\setminus$ 

 $\sqrt{2}$ 

Используя табличные данные, вставить

Под таблицей и диаграммой вставить

объект «круговая диаграмма» слева от таблицы, выполнить команду «обтекание текстом» для возможности свободного расположения

диаграммы относительно текста и таблицы:

формулу

Используя табличные данные, вставить объект «гистограмма с накоплениями» слева от таблицы, выполнить команду «обтекание текстом» для возможности свободного расположения диаграммы относительно текста и таблицы:

Под таблицей и диаграммой вставить формулу

$$
C_i = A_i \bigcup_{i=1}^n B
$$

#### **Вариант 25**

Используя табличные данные, вставить объект «объемная диаграмма» слева от таблицы, выполнить команду «обтекание текстом» для возможности свободного расположения диаграммы относительно текста и таблицы: **Одно**

Под таблицей и диаграммой вставить формулу  $\mathsf{r}$ 

$$
Y(x) = \sqrt{\frac{a}{x}(x-b)}
$$

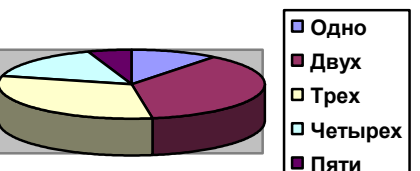

**0 20 40 60 80 100 Число квартир, (тыс. ед.) Пяти Четырех Трех Двух Одно**

# **Указания по выполнению Задания №2**

Установить следующие поля: верхнее – 2 см, нижнее – 1,5 см, левое – 3 см, правое – 2 см; размер шрифта 14 пт, красная строка – 1,25, выравнивание текста по ширине, заголовки по центру, междустрочный интервал 1,15.

Далее следует набрать текст документа, выбрать формат на заголовок «по центру», «шрифт Times New Roman», «начертание шрифта полужирный», размер 14 пт, далее в абзацах установить формат «начертание шрифта курсив», «начертание шрифта полужирный курсив». Выделить четыре верхних абзаца и установите формат «Колонки».

Следующий этап – вставьте таблицу из 3 столбцов и 8 строк, объедините три ячейки в первой строке и две ячейки в последней строке, введите заголовки и заполните ее данными, измените ширину столбцов так, как показано на образце, размер шрифта в таблице – 10пт, расположите таблицу у правого поля страницы.

Следующий этап – вставка диаграммы на основании данных таблицы: выделите нужные данные в таблице и выполните команду Вставка→Диаграмма.

Следующий этап – вставка формулы. Переведите курсор под таблицу с диаграммой и вставьте формулу, пользуясь панелью «Редактора формул» или меню Вставка→Формула.

В указанном месте вставьте сноску к документу.

Включите режим предварительного просмотра документа, оценив правильность его формирования: текст документа и объекты не должны переходить на другую страницу.

Теперь, убедившись, что вся работа выполнена правильно, приступайте к заключительным операциям. Сохраните файл в папку Задание №2.

# **Задание № 3**

# <span id="page-20-0"></span>Выполнить задание в табличном процессоре.

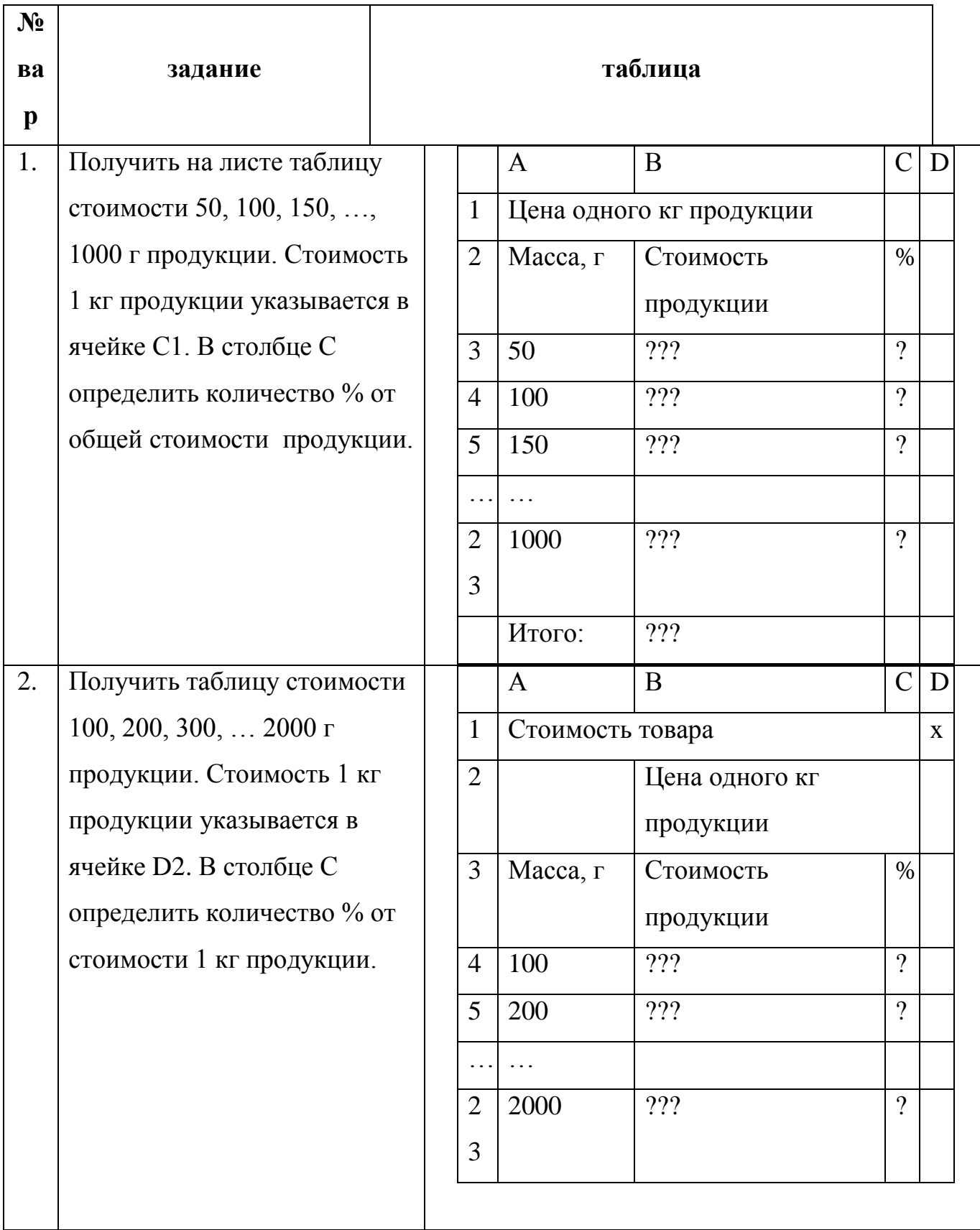

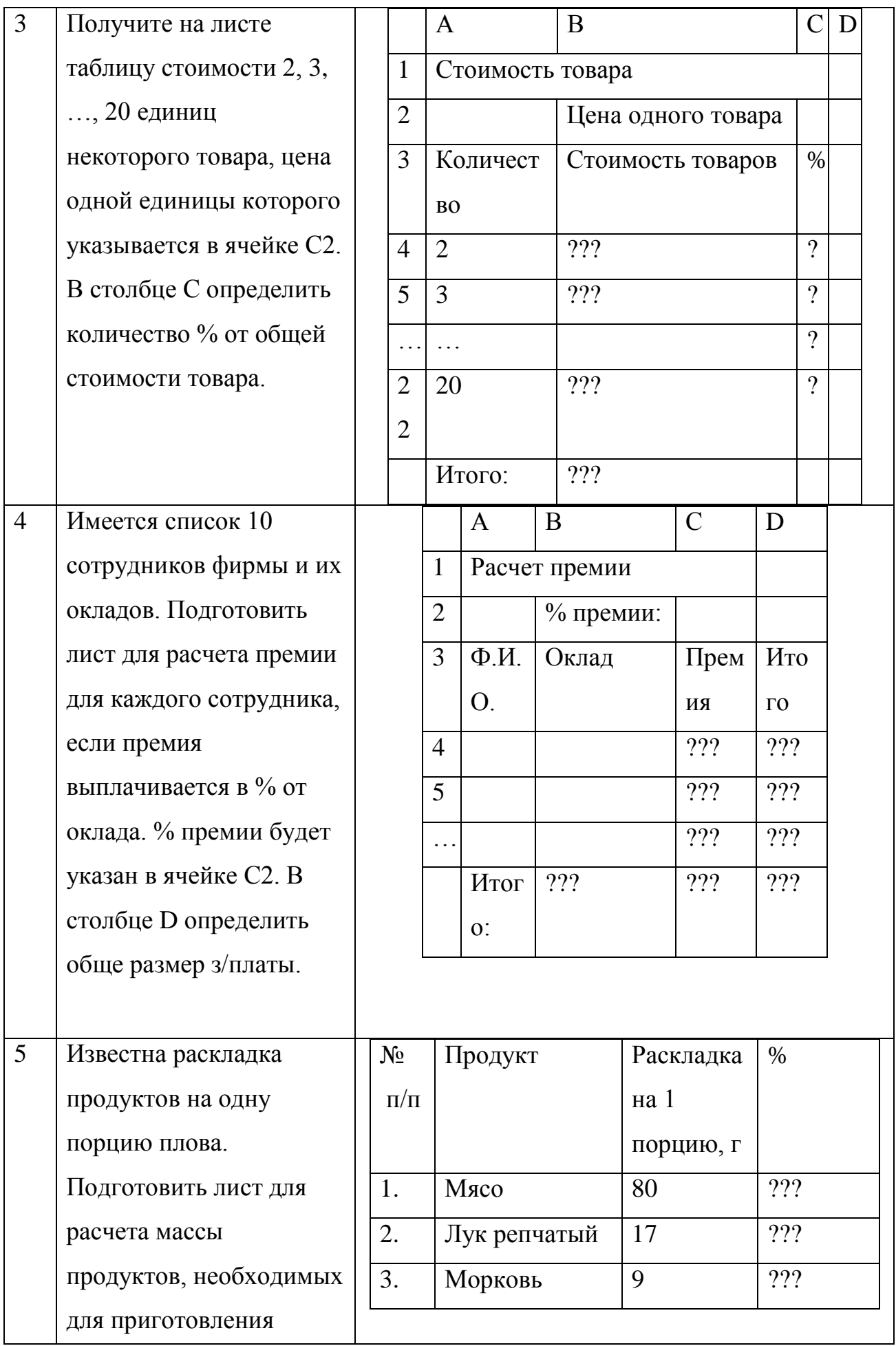

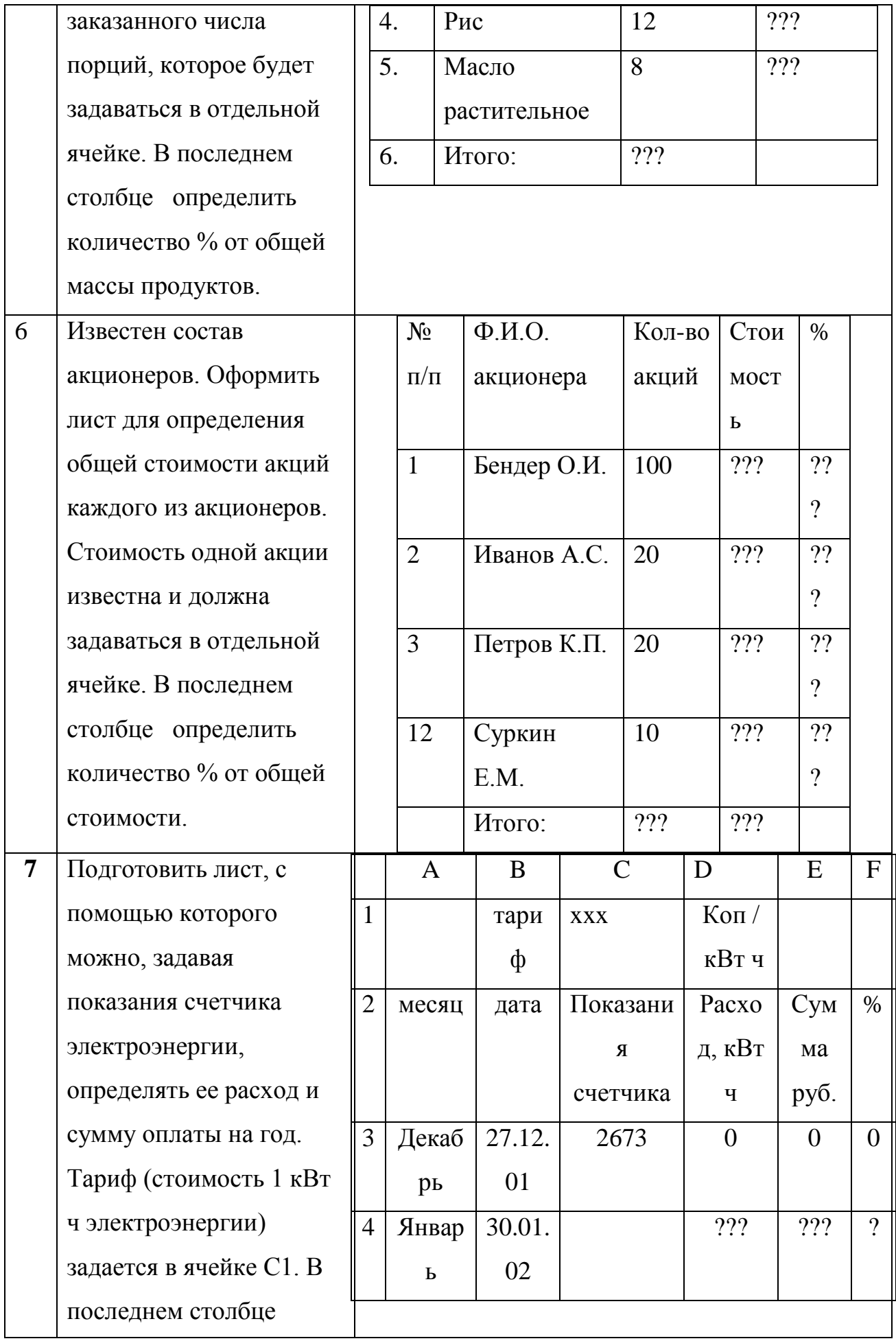

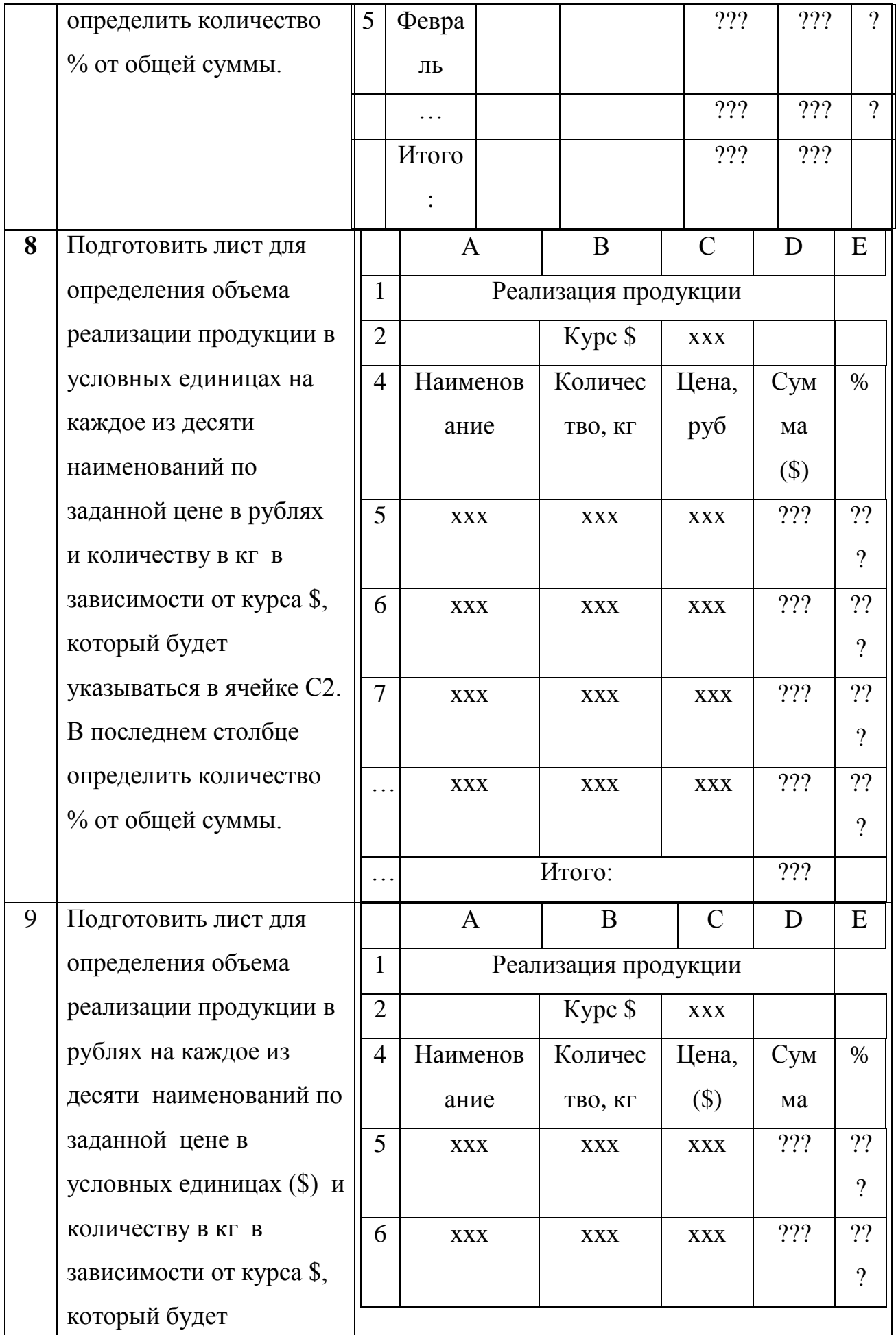

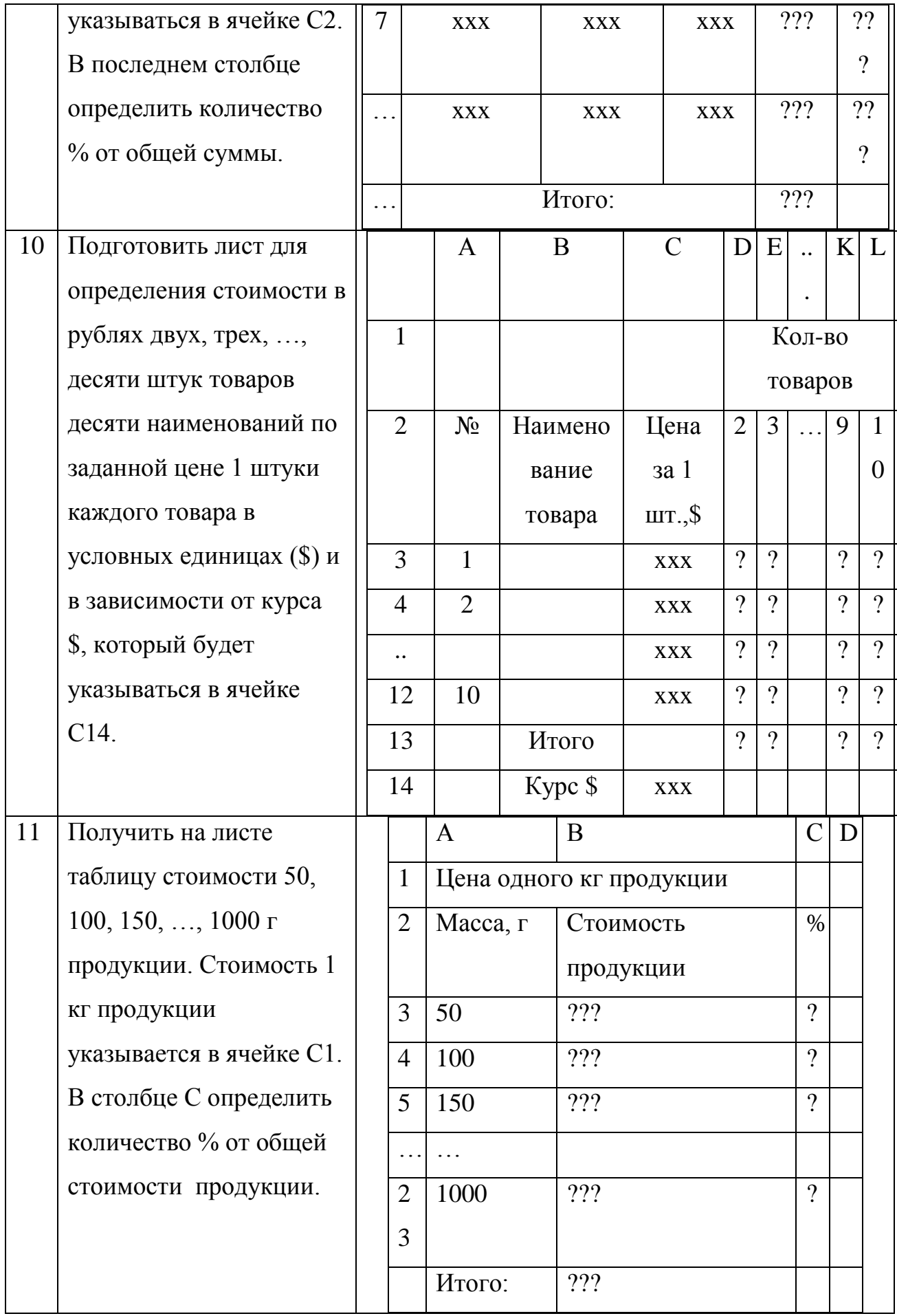

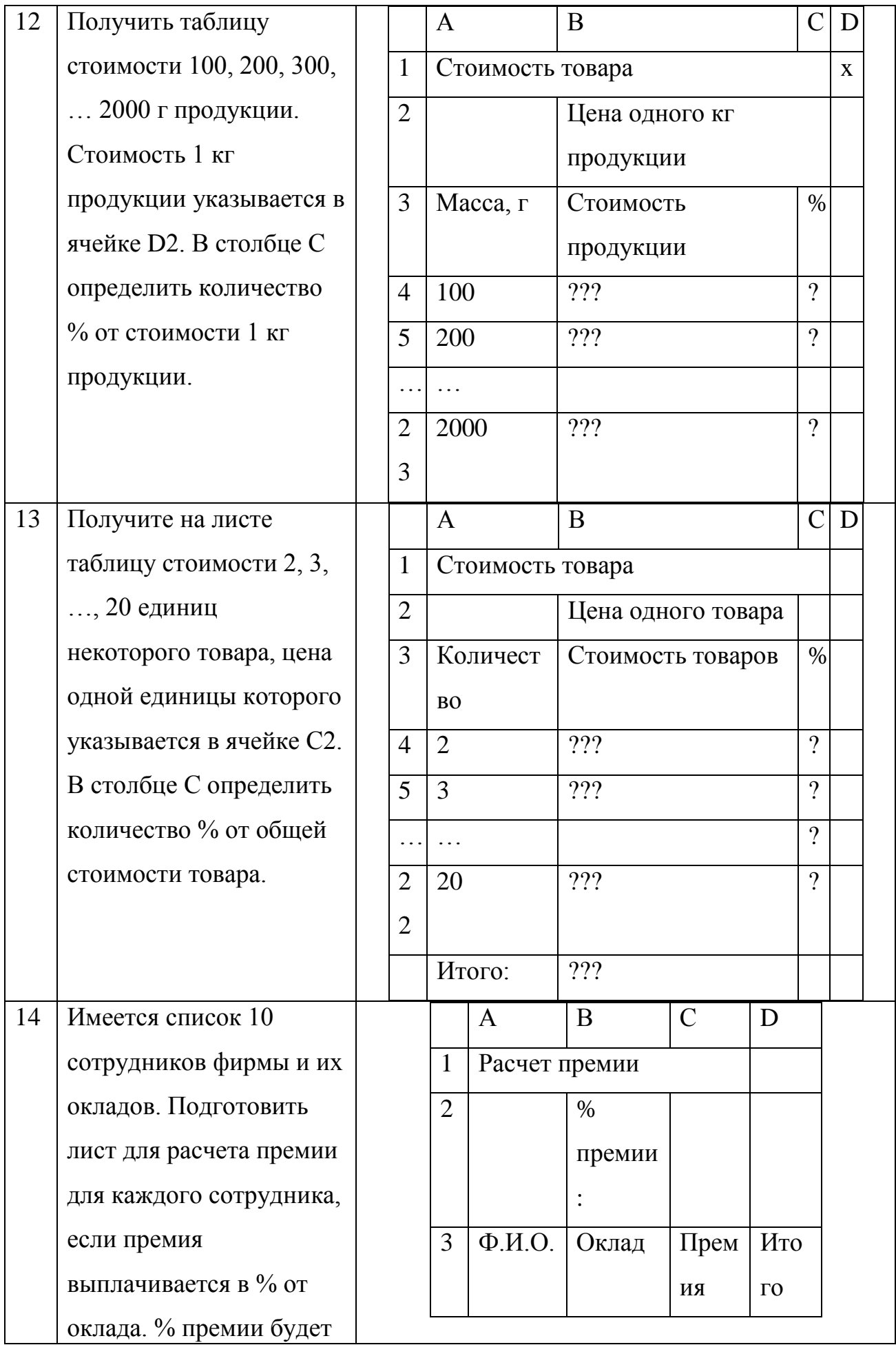

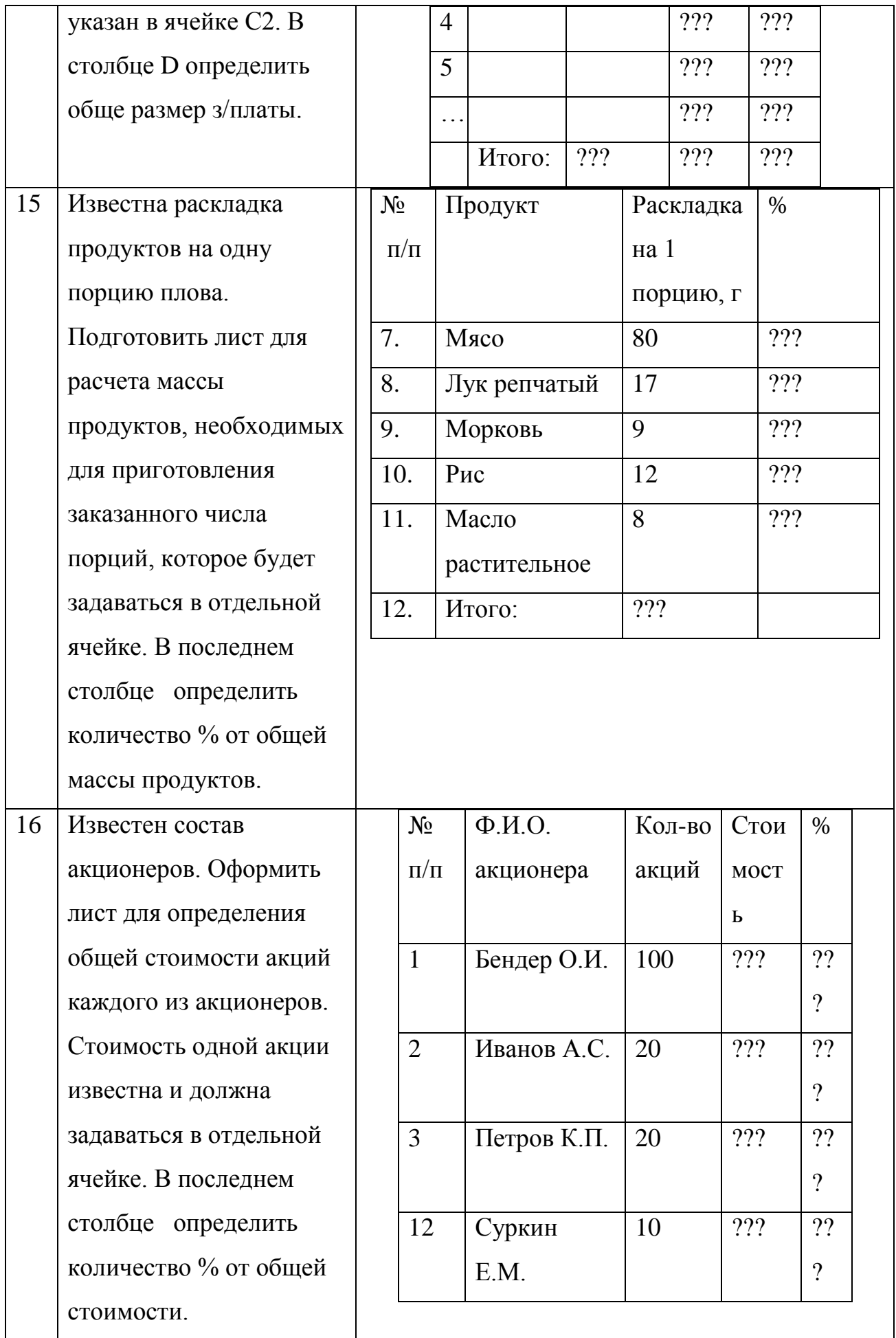

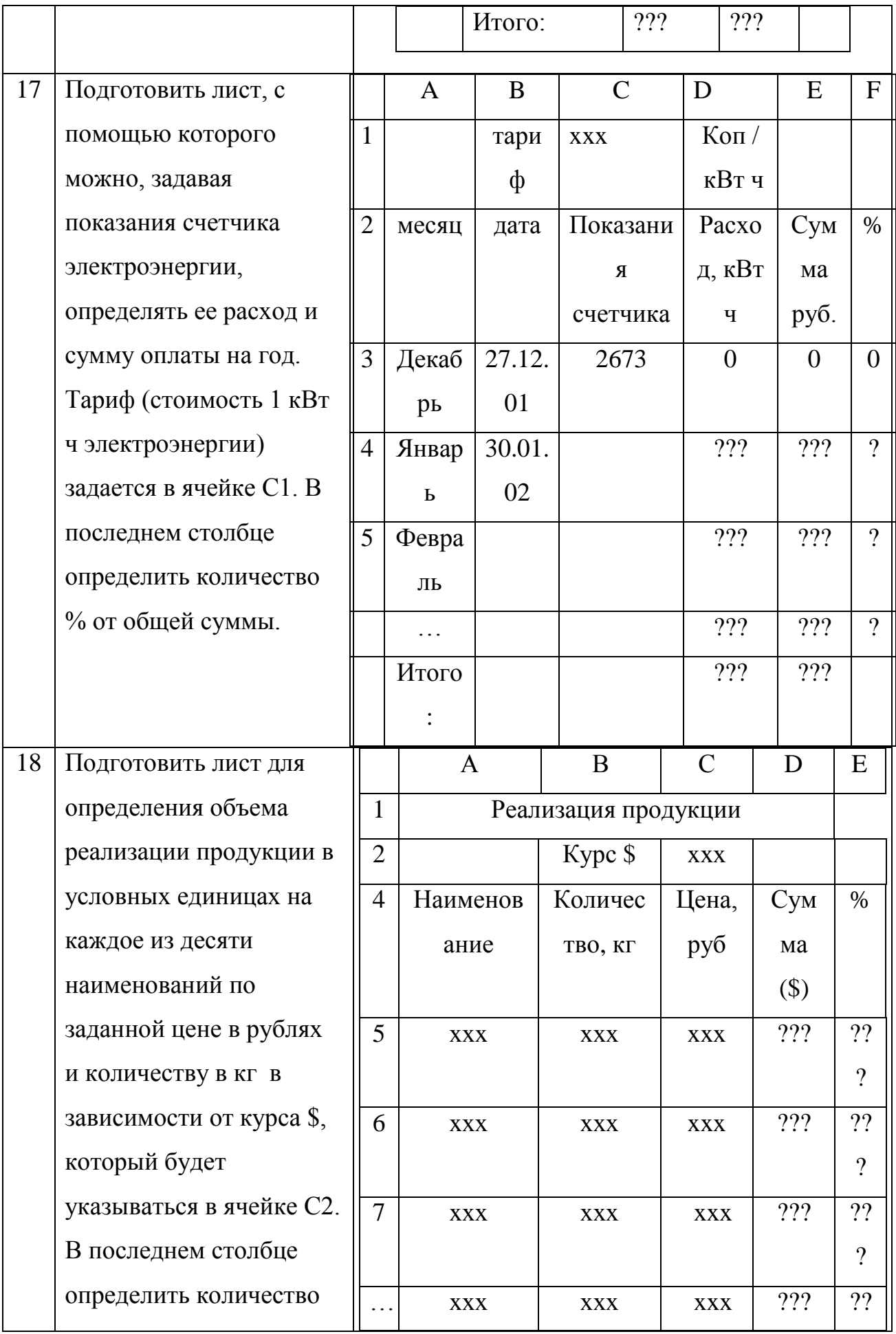

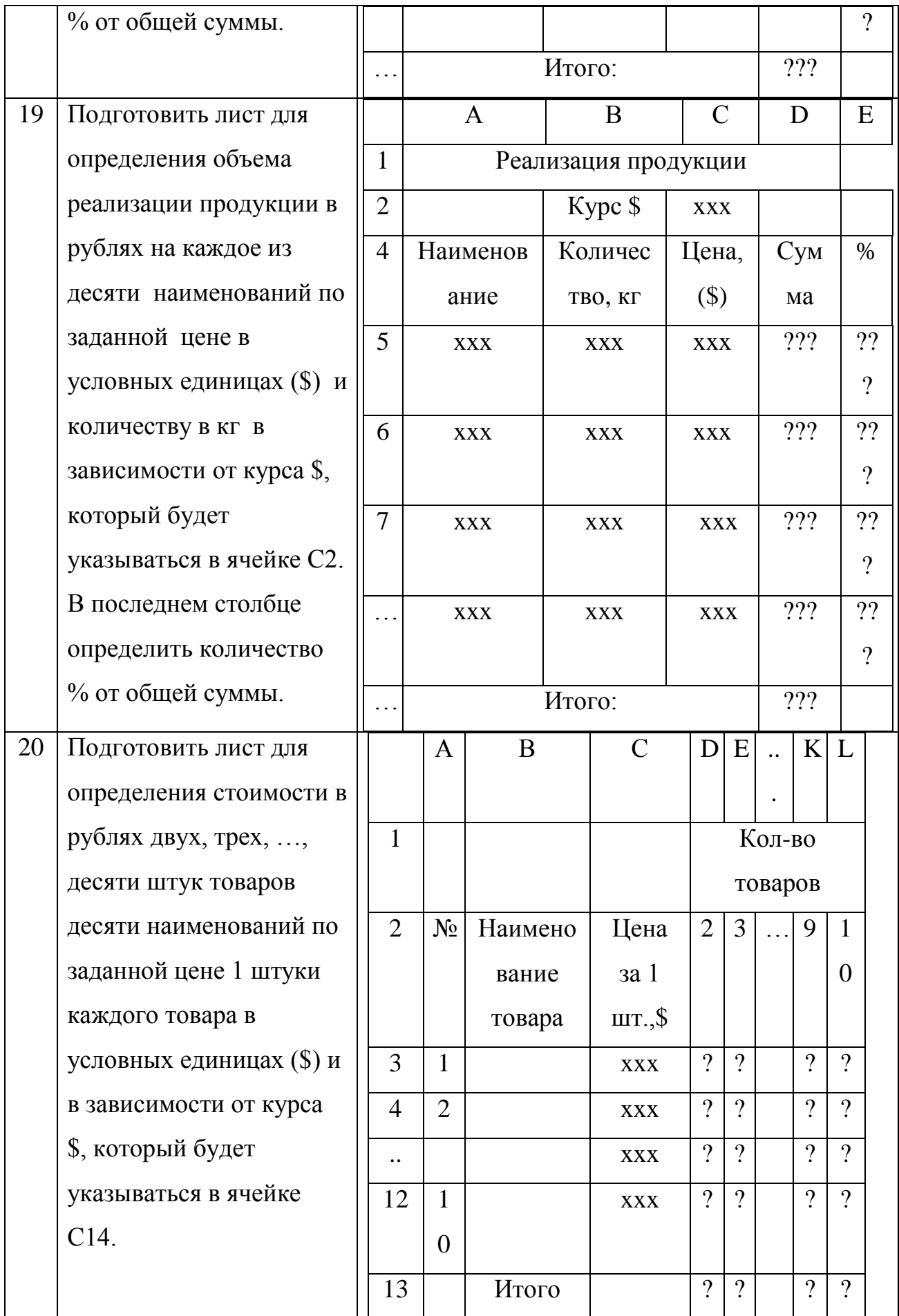

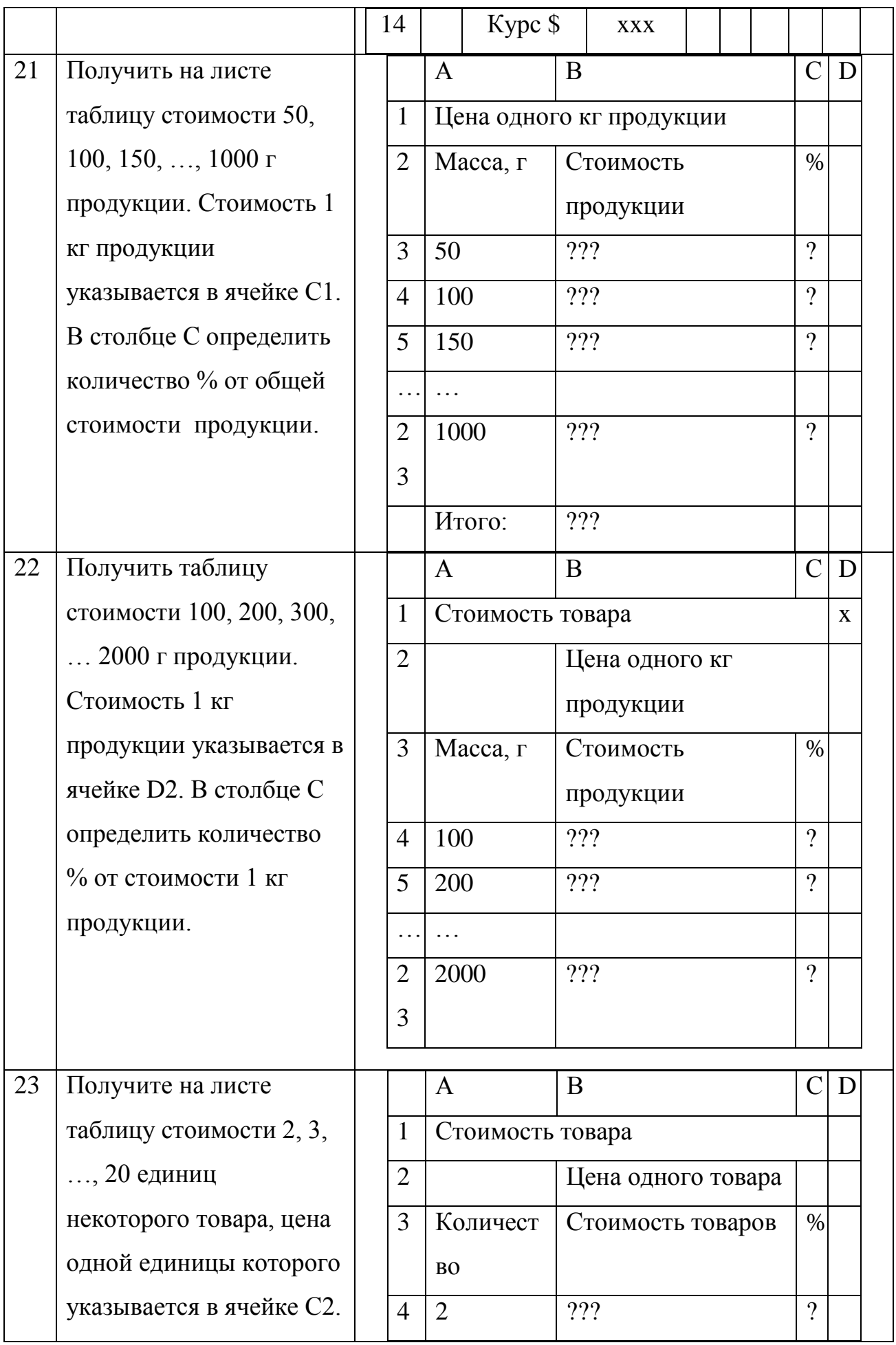

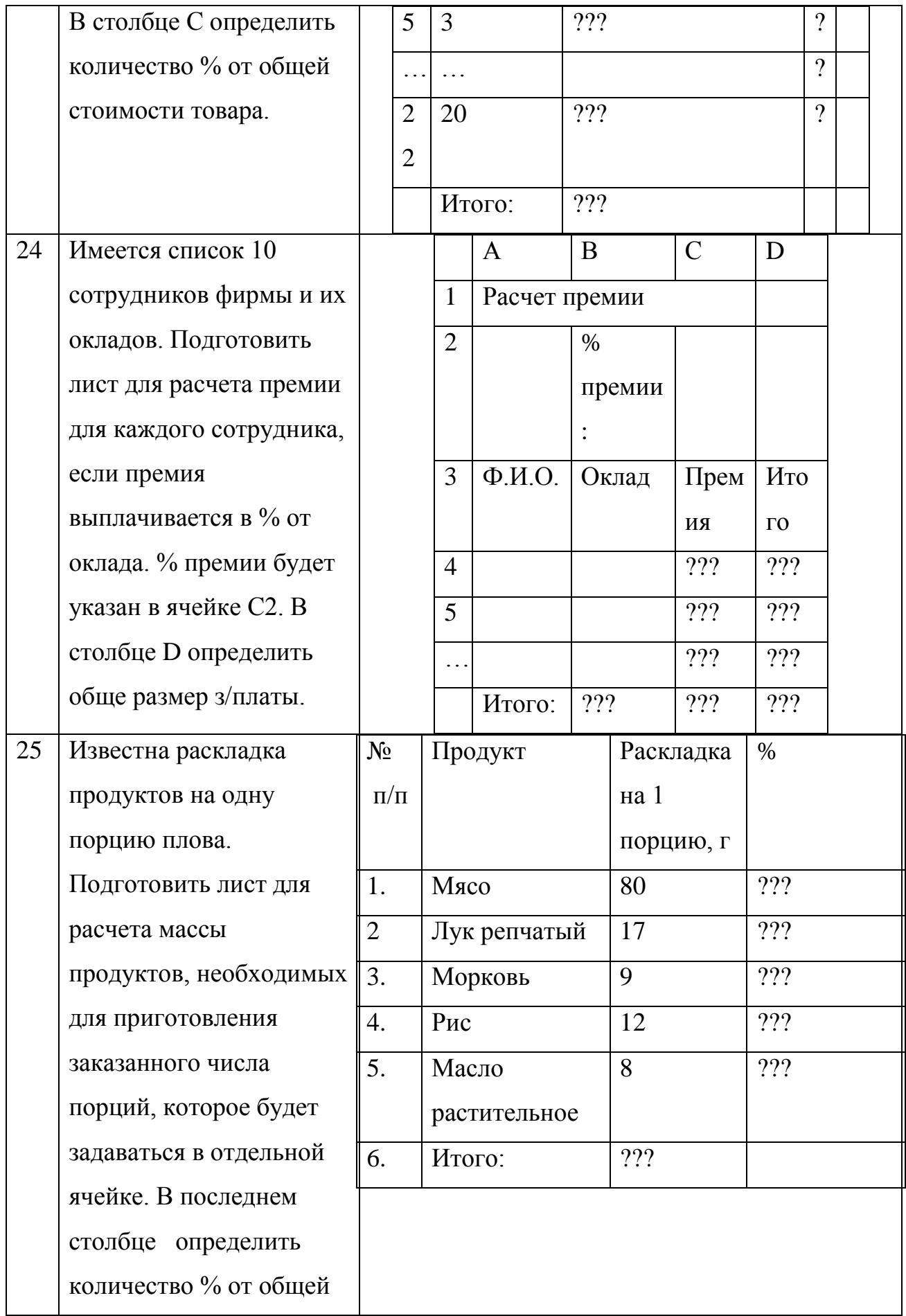

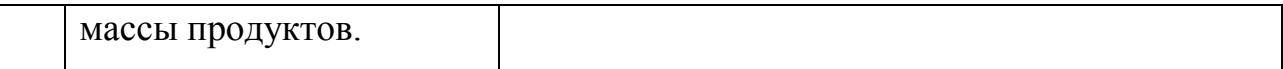

#### Пример выполнения задания №3

Подготовить на листе Ведомость реализации товаров как на рис. 4. Известны наименование продукции, количество и цена единицы в у.е. Значение курса указывается в отдельной ячейке. В таблице рассчитать Сумму реализации в тыс.руб., процент реализации каждого наименования продукции от общей суммы реализации.

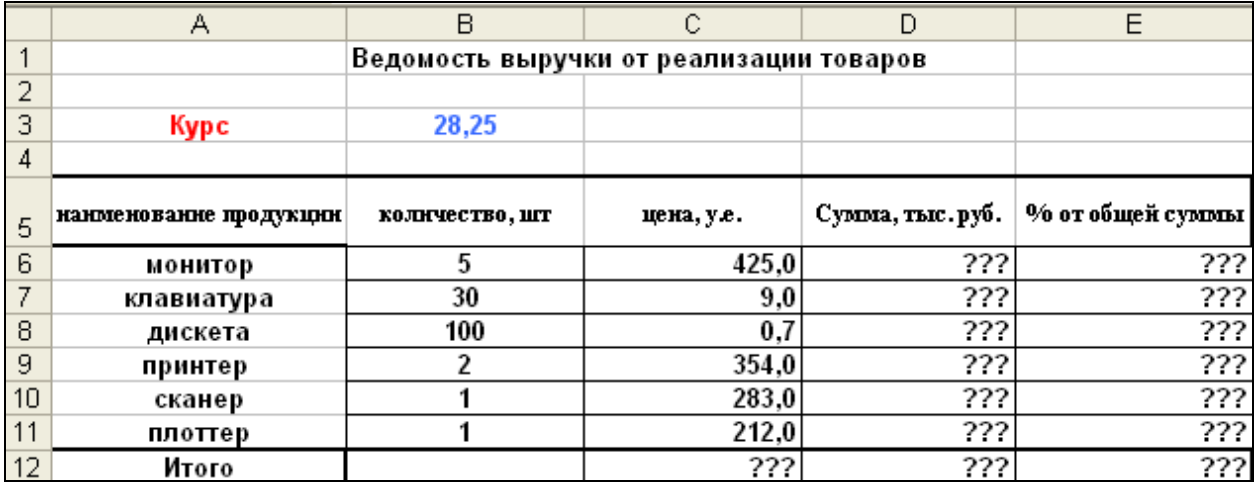

#### *Рис. 4. Ведомость реализации товаров*

**Решение.** Подготовим исходную таблицу как на рис.4.

Для создания таблицы запускаю программу табличный процессор. Затем:

- Вводим названия самой таблицы в ячейку В1 и ее столбцов в ячейки А5 : Е5.
- Форматируем столбцы таблицы. Для этого:
	- -выделяем столбцы таблицы;

-на вкладке *Выравнивание* устанавливаю необходимые параметры (по горизонтали – *по центру*; по вертикали - *по центру*, щелчком мыши включаем *перенос по словам*)**;**

-на вкладке *Шрифт* устанавливаем начертание полужирный, затем выбираю размер шрифта 10**;**

Затем выравниваем столбцы по ширине: установив курсор на границе буквенного обозначения столбцов, сдвигаем его вправо или влево до необходимого размера столбца.

- Чтобы название таблицы располагалось по центру, маркируем соседние ячейки В1:D1 и щелкаем на кнопке **Объединить и поместить в центре**.

- Вводим значения первого - третьего столбцов.

- Форматируем столбцы таблицы. Для этого на вкладке **Число**  выбираем *Текстовый*для столбца **№п/п,** для столбца **Цена -** *Числовой* и указываем «*число десятичных знаков*» 1, а для **Сумма, % от общей суммы -** *Числовой* и указываем «*число десятичных знаков*» 2.

- Введем заголовок таблицы, наименования столбцов и их значения.

В ячейке В3 будет храниться размер курса доллара, выраженный в рублях. Формула в ячейке D6 **=C6\*B6\*\$B\$3** вычисляет сумму в рублях путем умножения цены в долларах на курс доллара и количество, обращаем внимание на то. Что ячейка В3 фиксированная, т.е. ее содержимое не меняется при протягивании формулы. В ячейки D6:D11 соответствующие формулы можно не вводить с

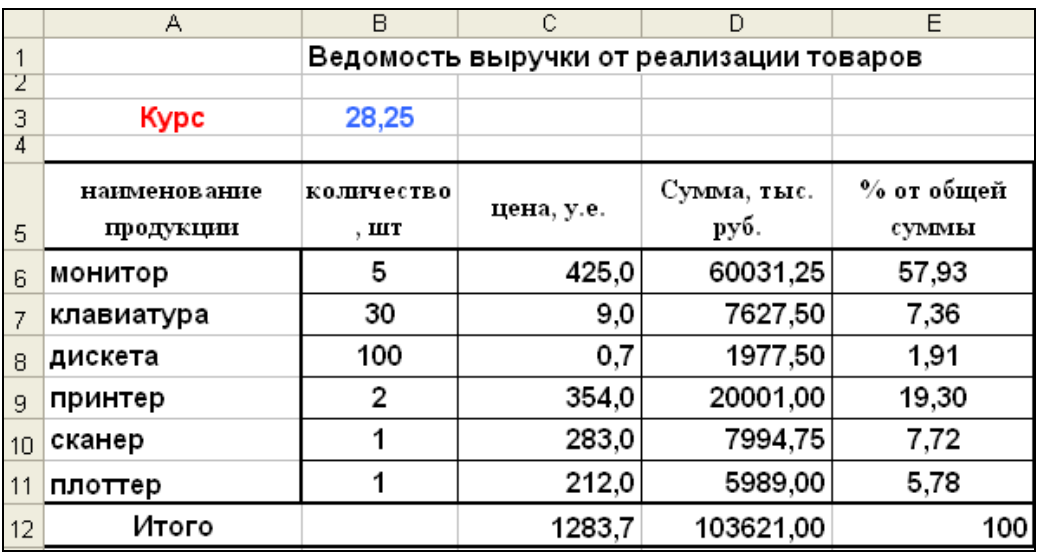

*Рис. 5. Таблица в режиме отражения значений*

клавиатуры, а скопировать из ячейки D6 путем протягивания. Таблица в режиме отражения значений примет показана на рис. 5. Таблица в режиме отражения формул примет вид показана на рис. 6.

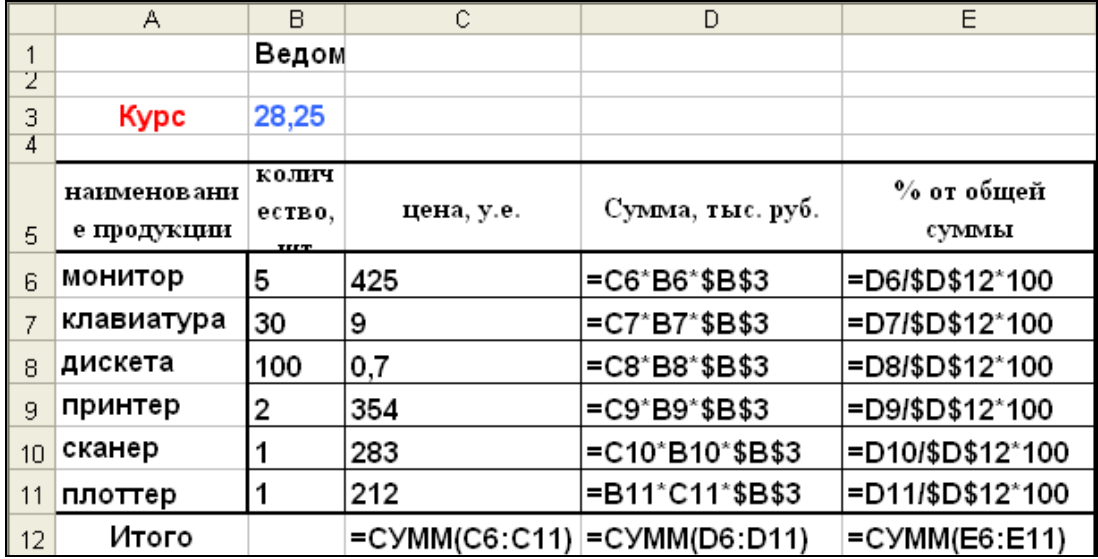

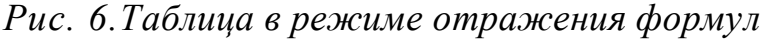

Диаграмма создается с помощью меню Вставка – Диаграмма.

- Выделяем столбец с наименованиями
- удерживая клавишу Ctrl выделяем столбец с числовыми данными.
- Вставка→Диаграмма**;**
- выбираем тип *Гистограмма,*
- Через меню макет подписываем диаграмму, оси.
- Через меню Конструктов→Выбрать данные редактируем легенду
- Через меню Конструктор перемещаем диаграмму на отдельный лист
- Результат показан рис.6.

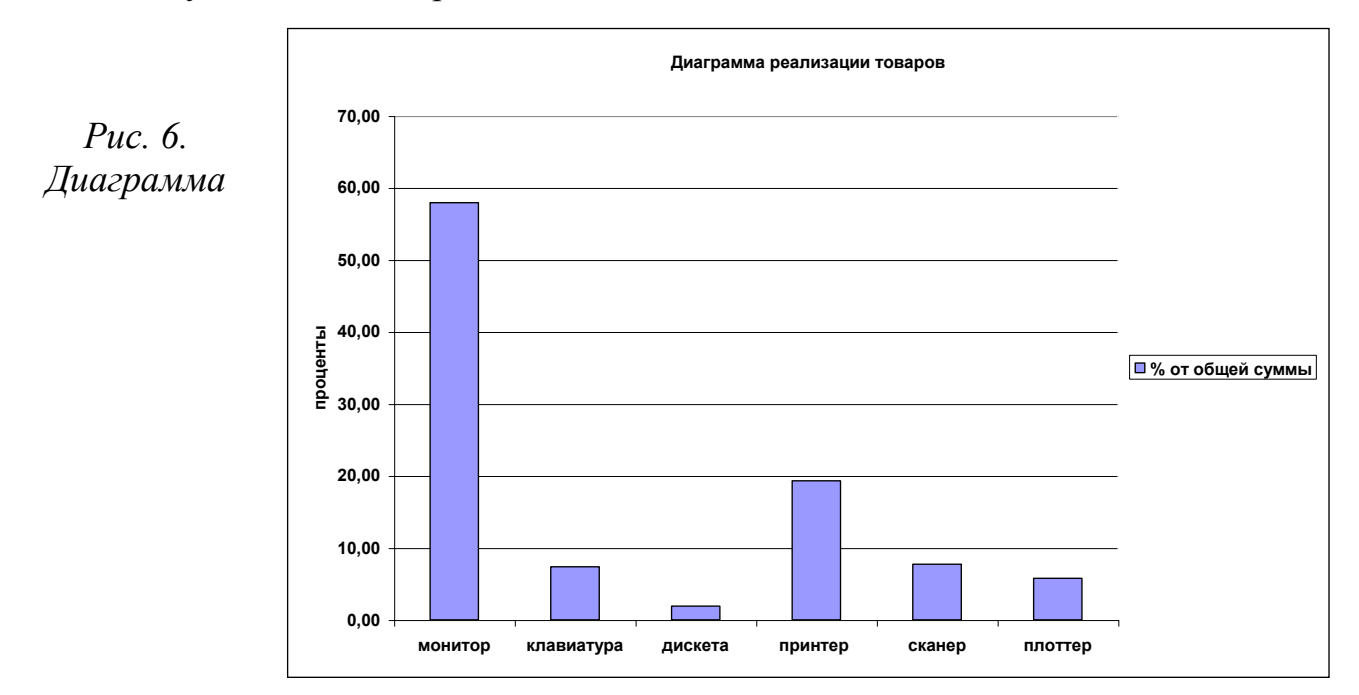

- Сохраняем задание в папку Задание №3.

- Записываем выполненную контрольную работу на CD-диск.